# **VA Health Informatics Course Instructions**

## **1. Log in at airforce.swankhealth.com**

- **Select your facility**
- **Enter your ID**
- **Enter your Password**
- **Click the Login button**

**If you have forgotten your login information, click the "Forgot your Login Information?" button**

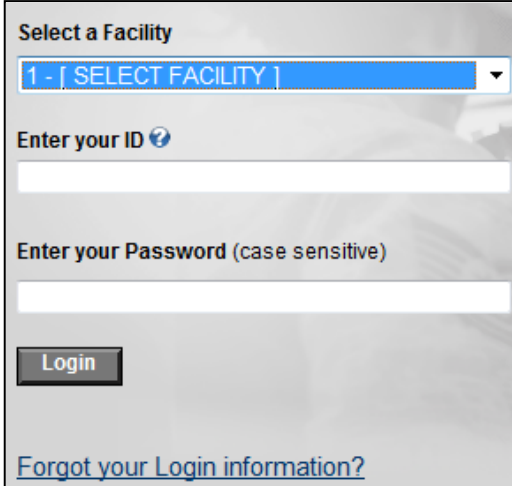

## **2. Locate the Courses**

- **Click the Course List tab**
- **Locate VA Health Informatics (Air Force)**
- **Click the General Staff Education link**

**VA Health Informatics (Air Force)** El General Staff Education

## **3. Select a Course**

• **Click the View Course link of the course you wish to view (Note: The course shown in the example differs from the courses available in the library).**

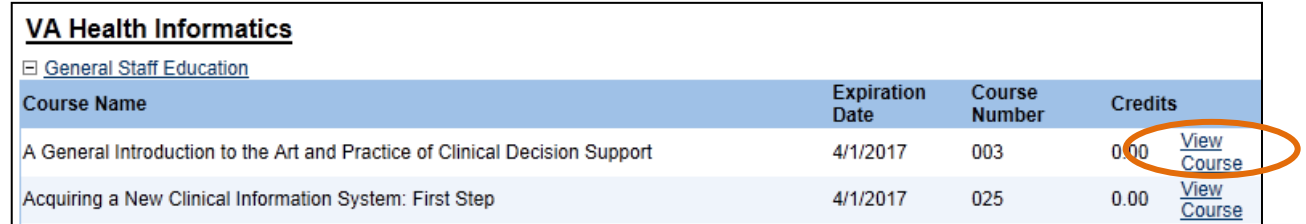

#### • **Click the View Module link**

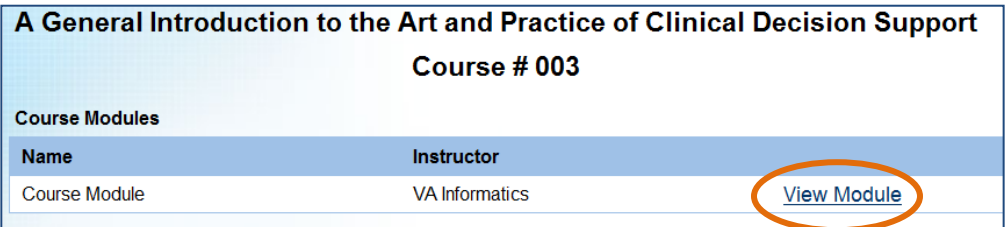

• **Click the Click here to view link**

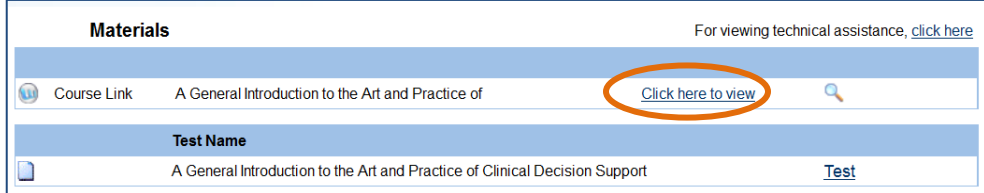

#### **For more information, contact your Education & Training Office**<br>A 200,050,4249 **or Swank HealthCare at 1-800-950-4248.**

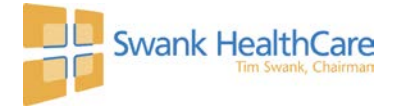

- • **Click the Next button inside the course to navigate through the slides.**
- • **Select the viewing option from the Viewing Format Selection slide:**
	- **Single Slide Mode** or **Section Mode**: View the videos and receive a checkmark for each topic after the videos play until the end.
	- **Download Presentation Mode**: Download the manuscript and read the course.

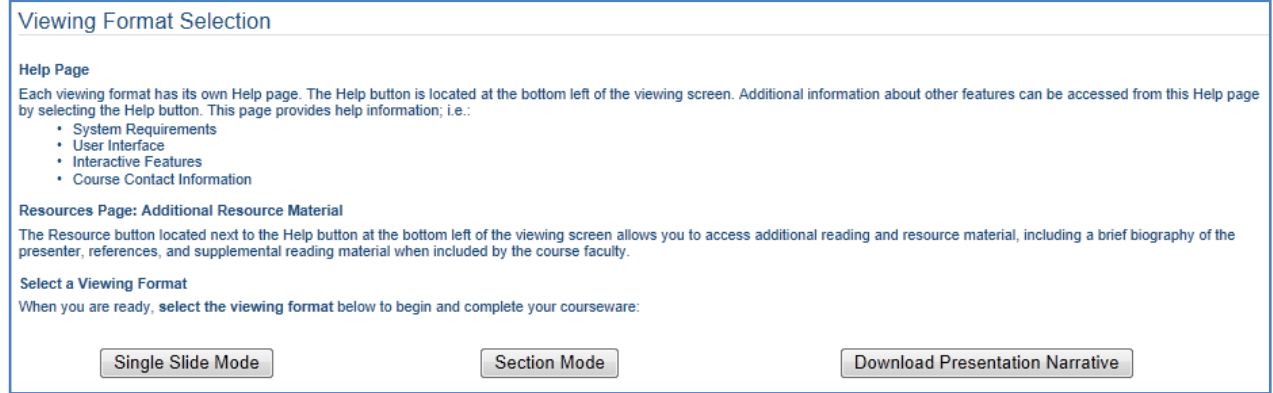

• **Click Exit to confirm that you wish to exit the course. The course will save your progress.** 

#### **5. Take the Test**

• **Click the Test link from the course page. A score of 80% is required to pass.**

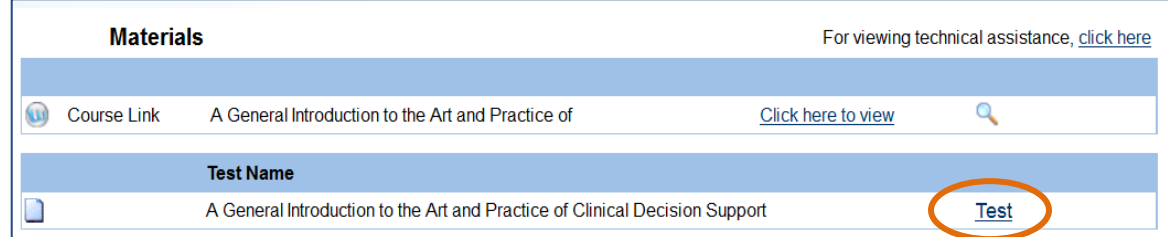

### **6. Print your Certificate**

• **Click the View Certificate link on the Program Test History page.** 

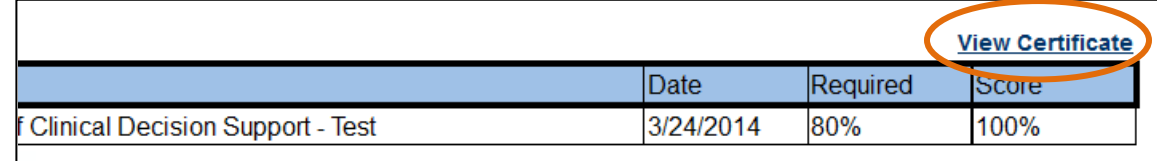

• **The certificate is also saved under the My Completed Courses tab for future reference.**

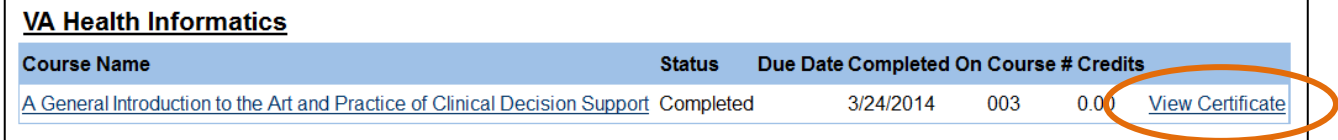